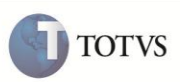

# **Declaração Amazonense de Importação**

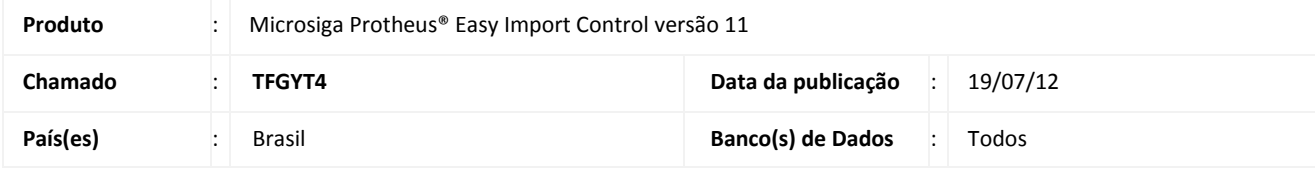

### Importante

Esta melhoria depende de execução do *update* de base **UITFGYT4**, conforme **Procedimentos para Implementação**.

Implementada melhoria na rotina de **Importadores (EICA005)** que consiste na criação da opção **Matrizes de Tributação** , para gerar um arquivo com extensão XML, que contem todas as matrizes de tributação vinculadas ao importador e é importado manualmente no site do Sefaz.

Implementada melhoria na rotina de **Manutenção do Desembaraço (EICDI500)** que consiste na criação da opção D**AI (Declaração Amazonense de Importação)**, para gerar um arquivo com extensão XML, contem todas as informações necessárias do processo de importação para o site do Sefaz.

Estas melhorias atendem a Zona Franca de Manaus, com base no Decreto Estadual nº 32.128/2012.

#### **PROCEDIMENTO PARA IMPLEMENTAÇÃO**

- Aplicar atualização do(s) programa(s) **avfrm105.prw, AVGERAL.PRW, EECEI300.prw, EICDAI100.PRW, EICDI500.PRW, eicdi505.prw, EICSI400.PRW, EICSPEDDAI.PRW, EInfo.prw, WSDIESERVICE.prw, AvObject.prw, AvUpdate01.PRW, EICCAD00.PRW, EICMAT100.PRW, EICTRI100.PRW, UITFGYT4.prw e AVG\_ENVDAI1.jpg.**
- Para que as açterações sejam efetuadas, é necessário executar a função **UITFGYT4.**

### Importante

Antes de executar o compatibilizador **UITFGYT4** é imprescindível:

- **a)** Realizar o *backup* da base de dados do produto que será executado o compatibilizador (diretório **\PROTHEUS11\_DATA\DATA**) e dos dicionários de dados SXs (diretório **\PROTHEUS11\_DATA\SYSTEM**).
- b) Os diretórios acima mencionados correspondem à **instalação padrão** do Protheus, portanto, devem ser alterados conforme o produto instalado na empresa.
- c) Essa rotina deve ser executada em **modo exclusivo**, ou seja, nenhum usuário deve estar utilizando o sistema.
- d) Se os dicionários de dados possuírem índices personalizados (criados pelo usuário), antes de executar o compatibilizador, certifique-se de que estão identificados pelo *nickname*. Caso o compatibilizador necessite criar índices, irá adicioná-los a partir da ordem original instalada pelo Protheus, o que poderá sobrescrever índices personalizados, caso não estejam identificados pelo *nickname*.

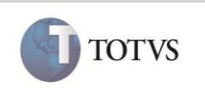

- 1. Em **Microsiga Protheus® Smart Client**, digite **U\_UITFGYT4** no campo **Programa Inicial**.
- 2. Clique em **OK** para continuar.
- 3. Ao confirmar é exibida uma mensagem de advertência sobre o *backup* e a necessidade de sua execução em **modo exclusivo**.
- 4. Clique em **Sim** para iniciar o processamento. O primeiro passo da execução é a preparação dos arquivos. É apresentada uma mensagem explicativa na tela.
- 5. Em seguida, é exibida a janela **Atualização concluída** com o histórico (*log*) de todas as atualizações processadas. Nesse *log* de atualização são apresentados somente os campos atualizados pelo programa. O compatibilizador cria os campos que ainda não existem no dicionário de dados.
- 6. Clique em **Gravar** para salvar o histórico (*log*) apresentado.
- 7. Clique em **OK** para encerrar o processamento.

#### **ATUALIZAÇÕES DO COMPATIBILIZADOR**

- 1. Criação de **Tabelas** no arquivo **SX2 Tabelas**:
	- Tabela **EJB Matriz de Tributação**:

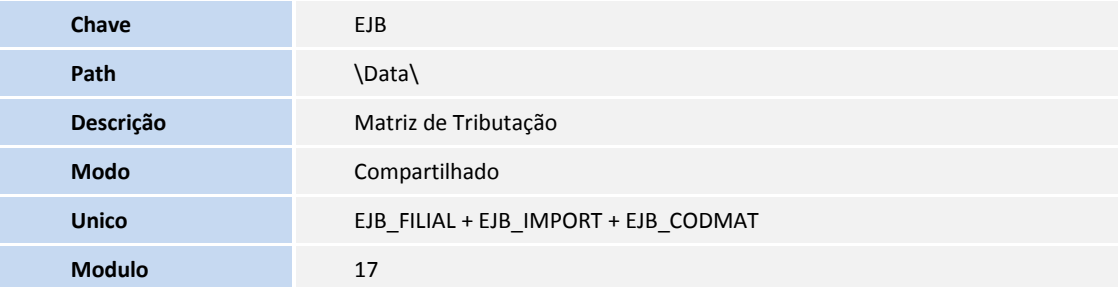

Tabela **EJC** - **Cadastro de Tributos SUFRAMA de ICMS de Importação**:

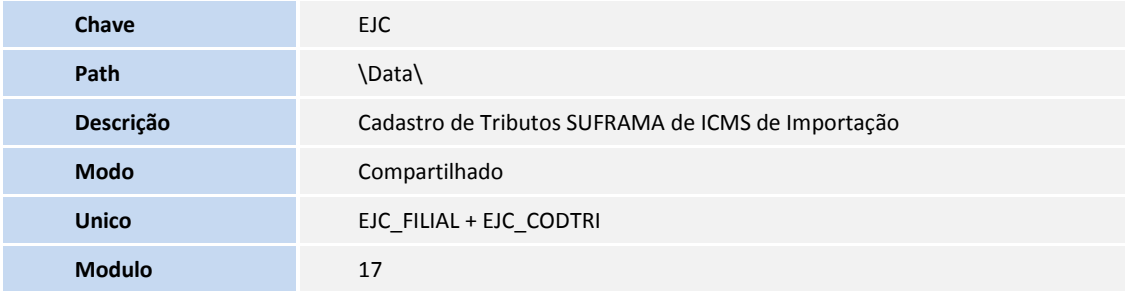

#### Tabela **EJD** - **Integ. Declaração Amazonense de Importação**:

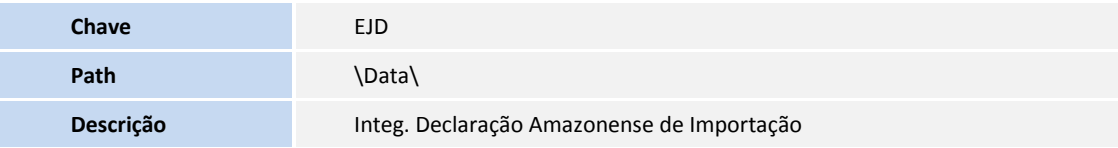

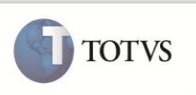

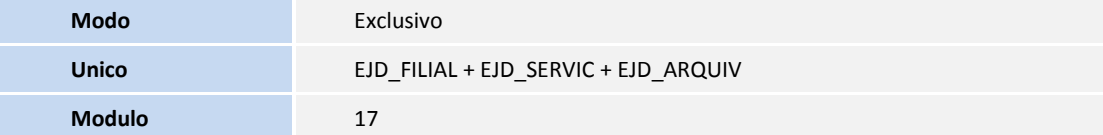

#### Tabela **EWQ** - **Parâmetros - Módulos Easy**:

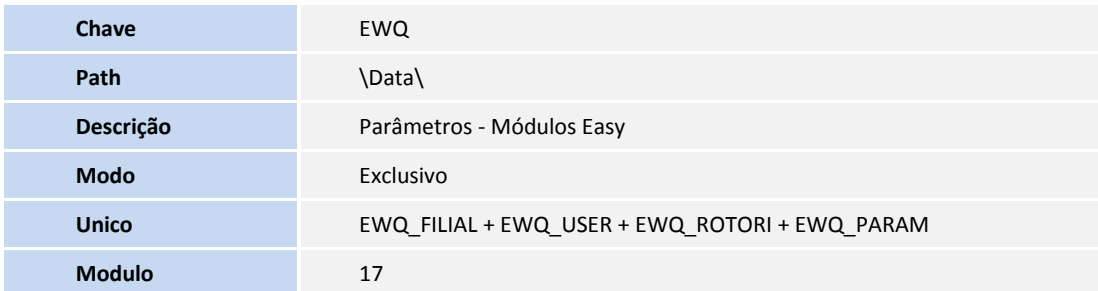

#### 2. Criação de **Índices** no arquivo **SIX** – **Índices**:

#### Tabela **EJB** - **Matriz de Tributação**:

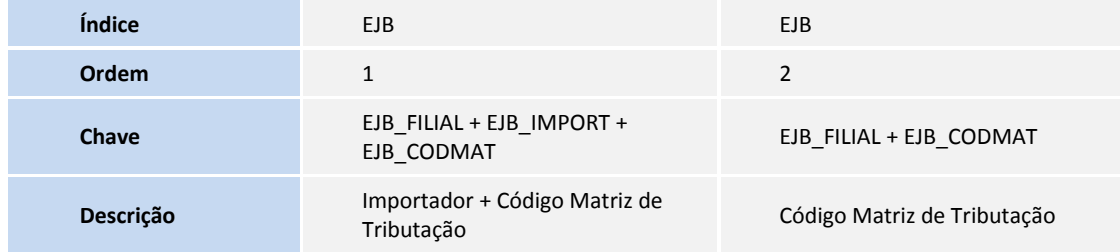

#### Tabela **EJC** - **Cadastro de Tributos SUFRAMA de ICMS de Importação**:

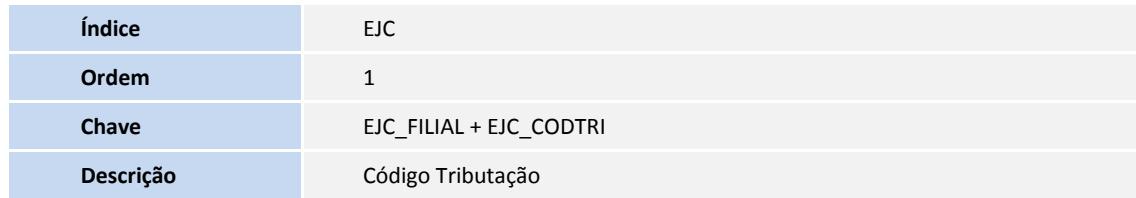

Tabela **EJD** - **Matriz de Tributação**:

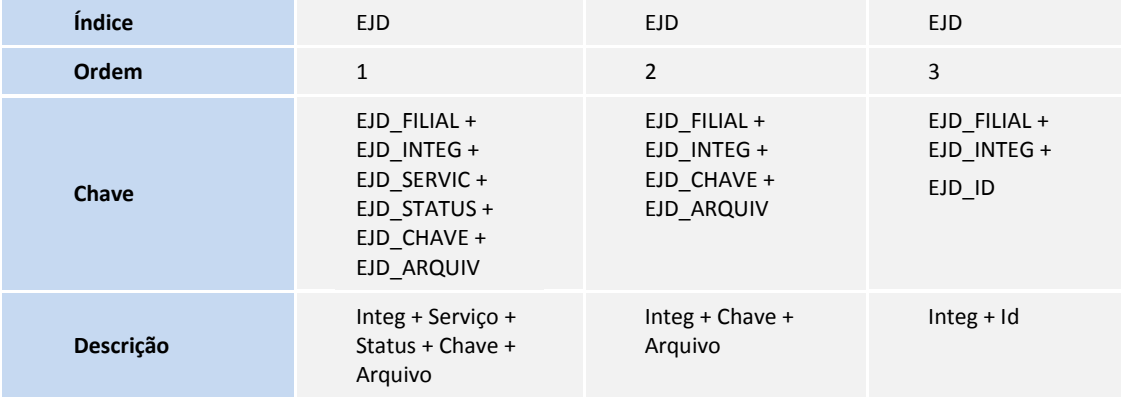

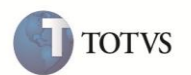

Tabela **EWQ** - **Parâmetros - Módulos Easy**:

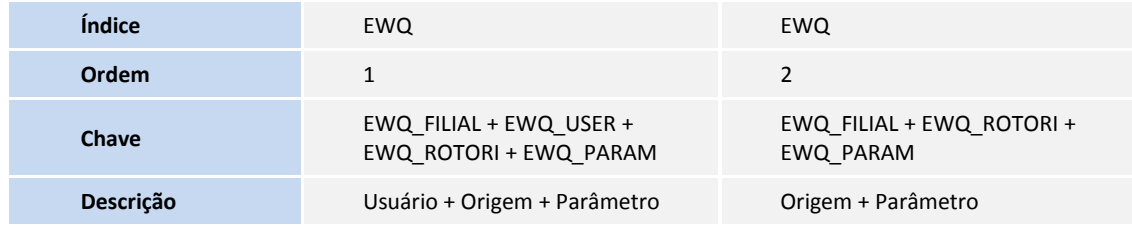

- 3. Criação de **Campos** no arquivo **SX3 Campos**:
	- Tabela **EJB Matriz de Tributação**:

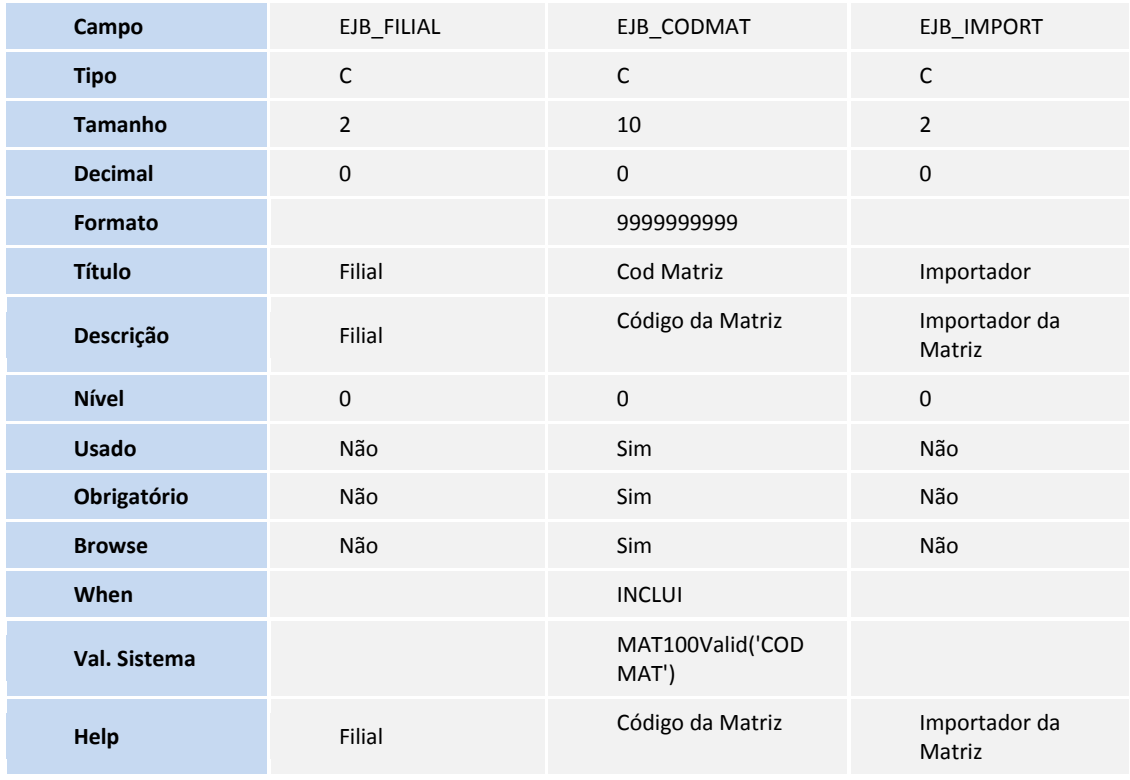

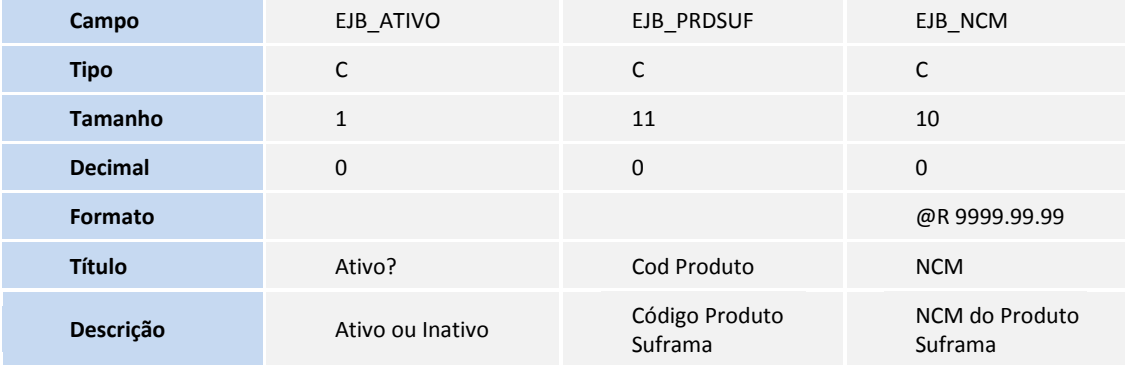

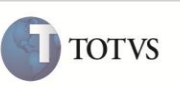

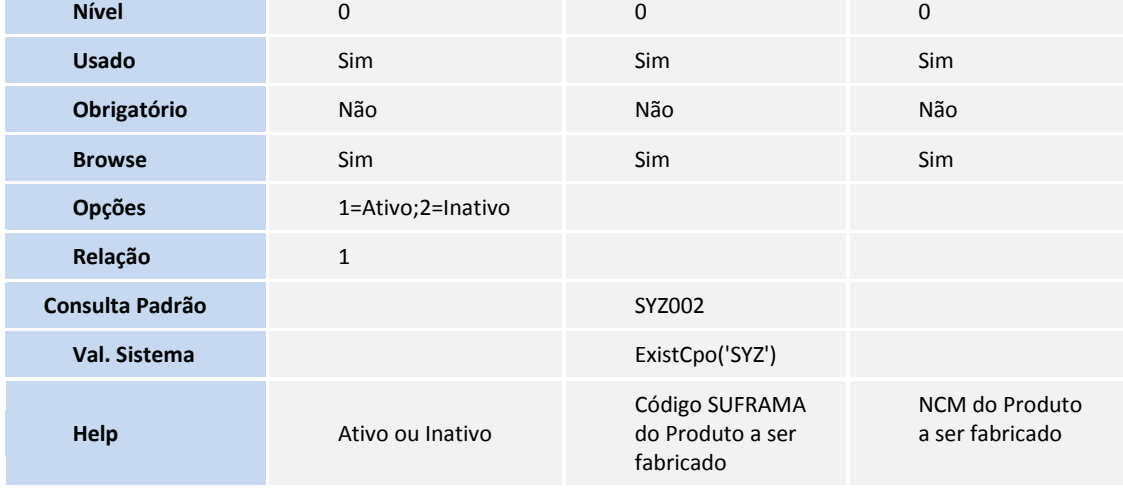

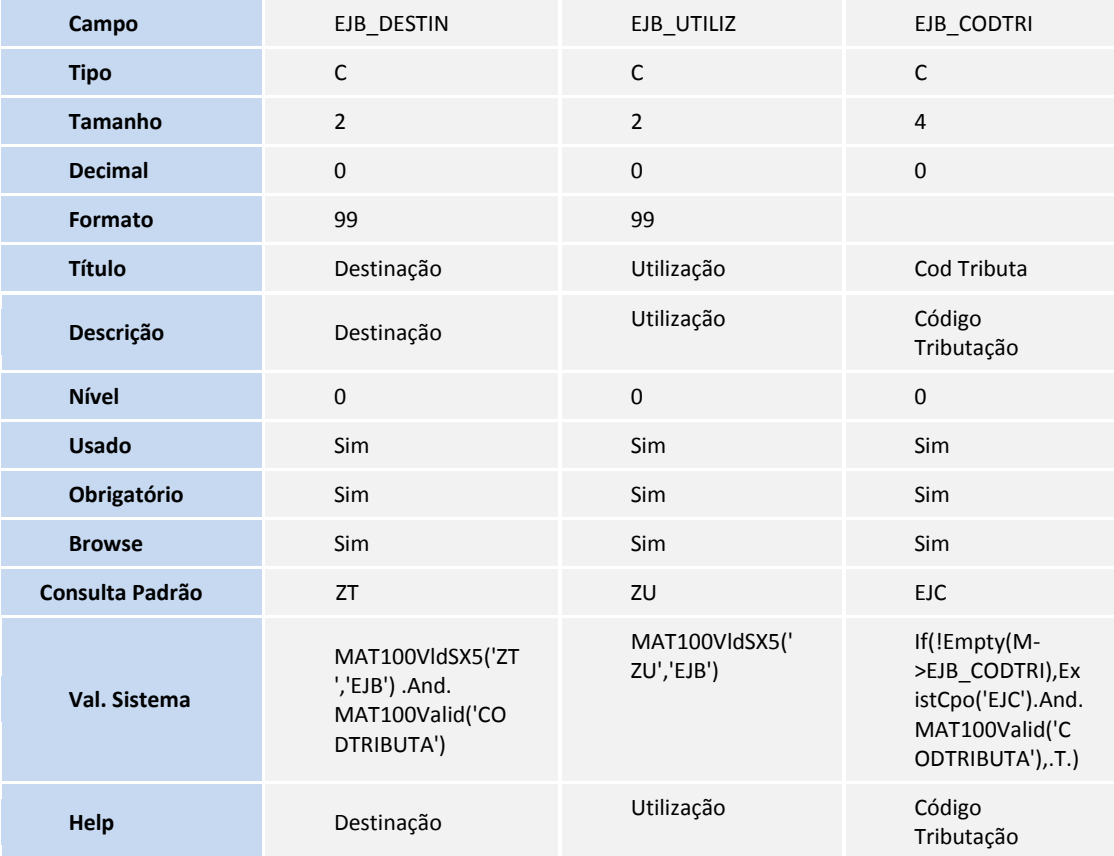

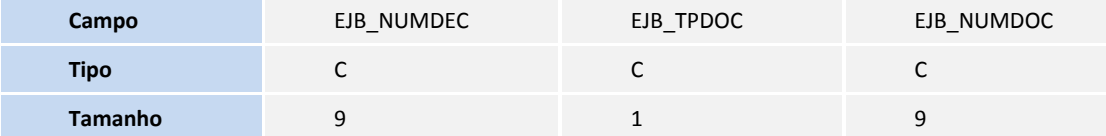

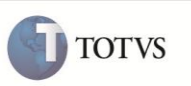

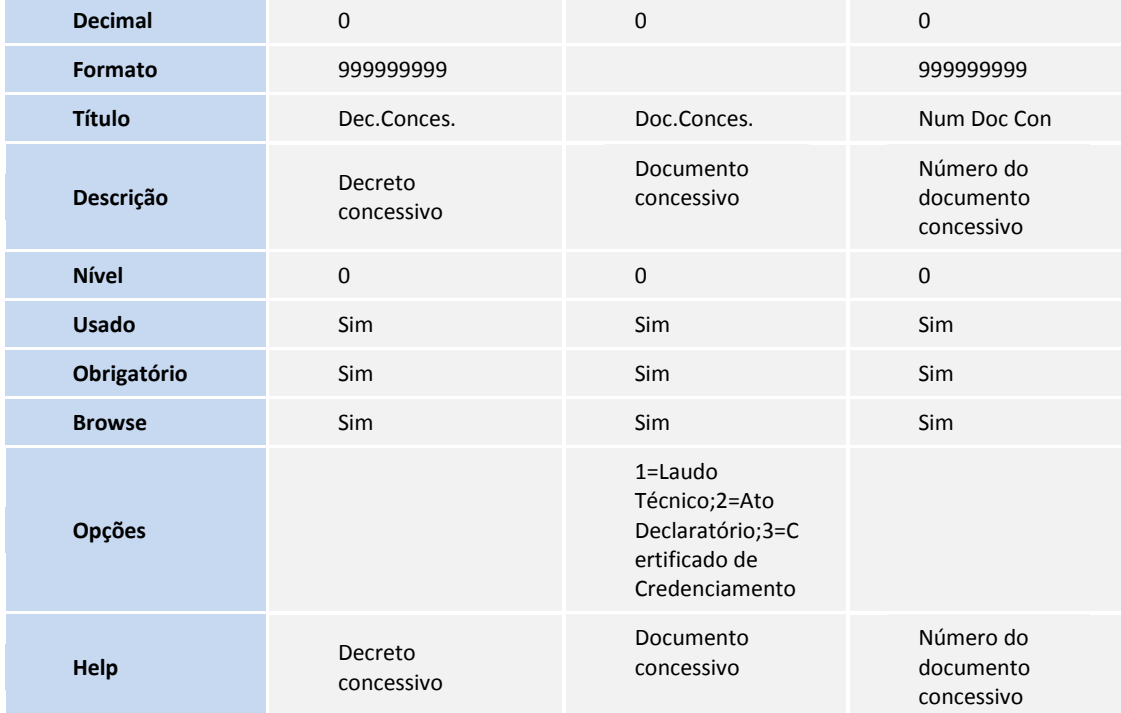

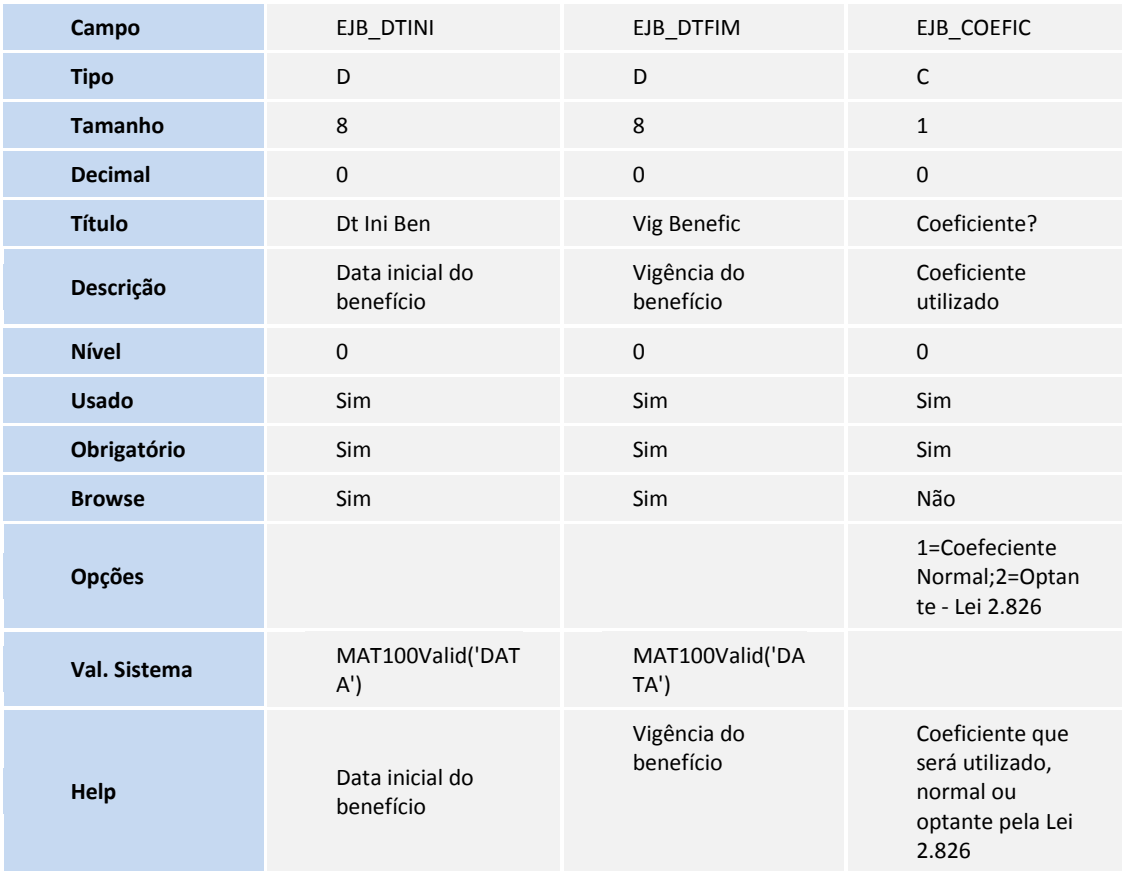

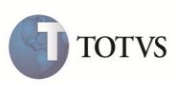

Tabela **EJC** – **Cadastro de Tributos SUFRAMA de ICMS de Importação**:

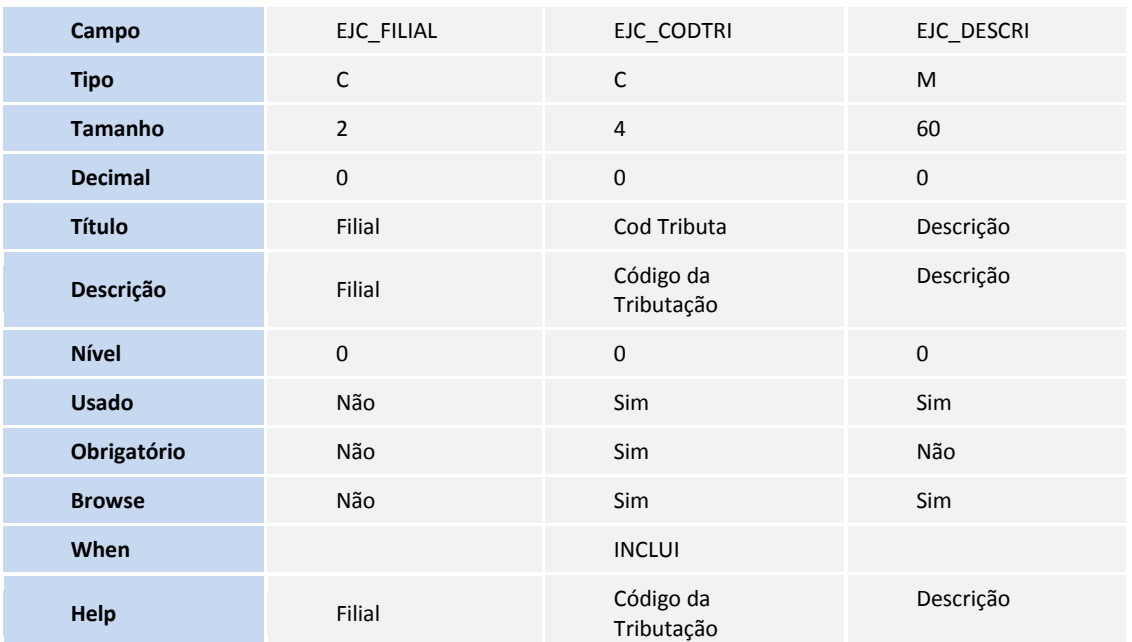

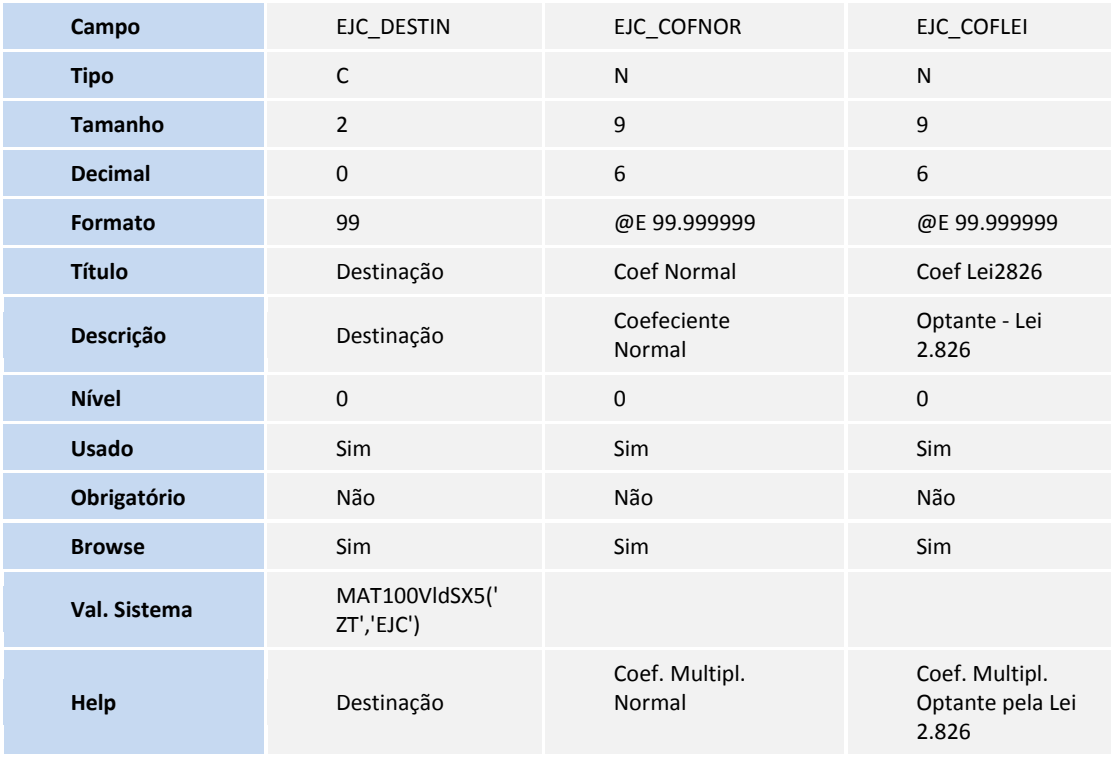

**Campo** EJC\_ALIQUO EJC\_REDUCA EJC\_MVA

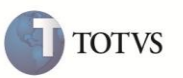

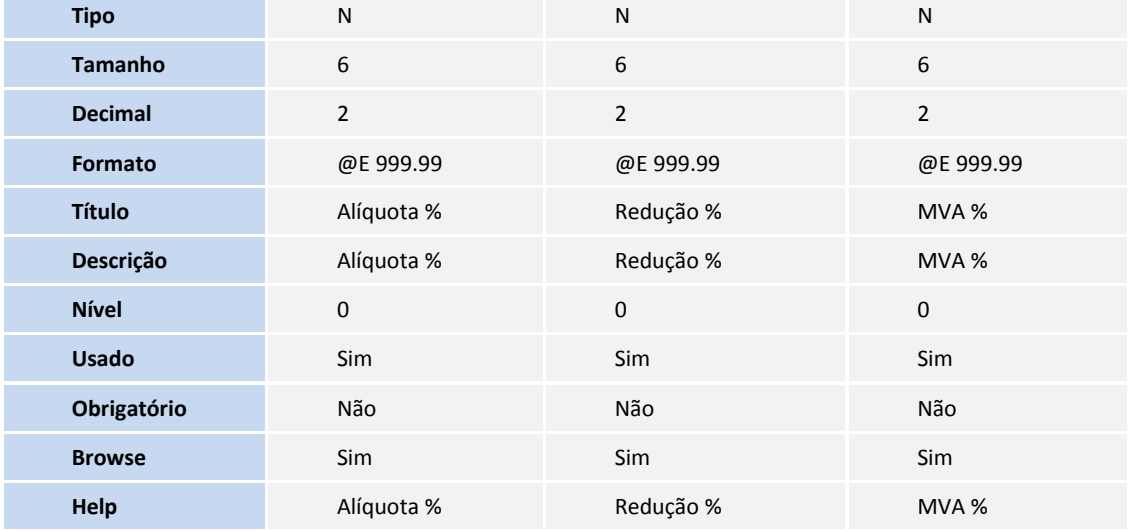

### Tabela **EJD** – **Integ. Declaração Amazonense de Importação**:

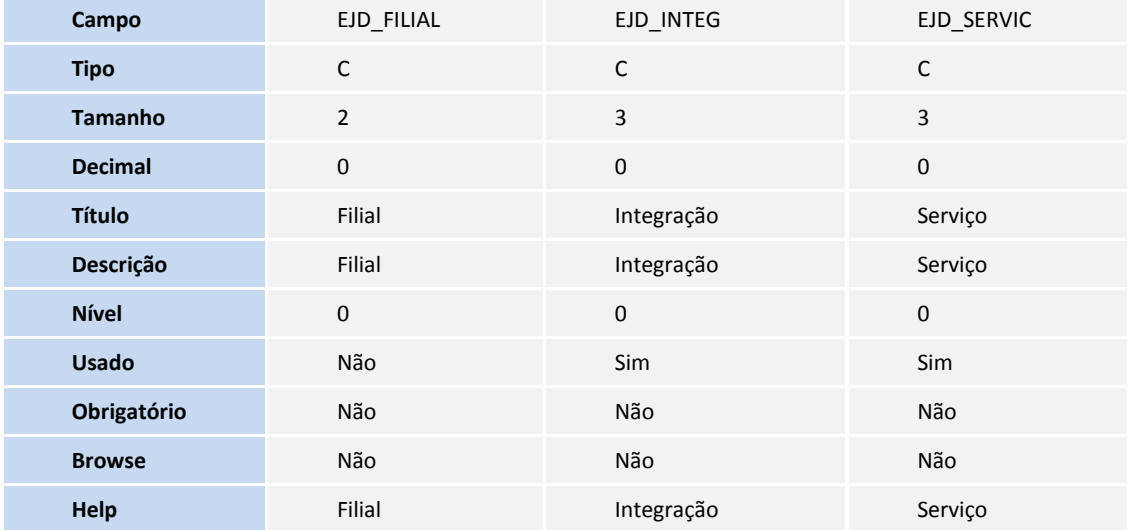

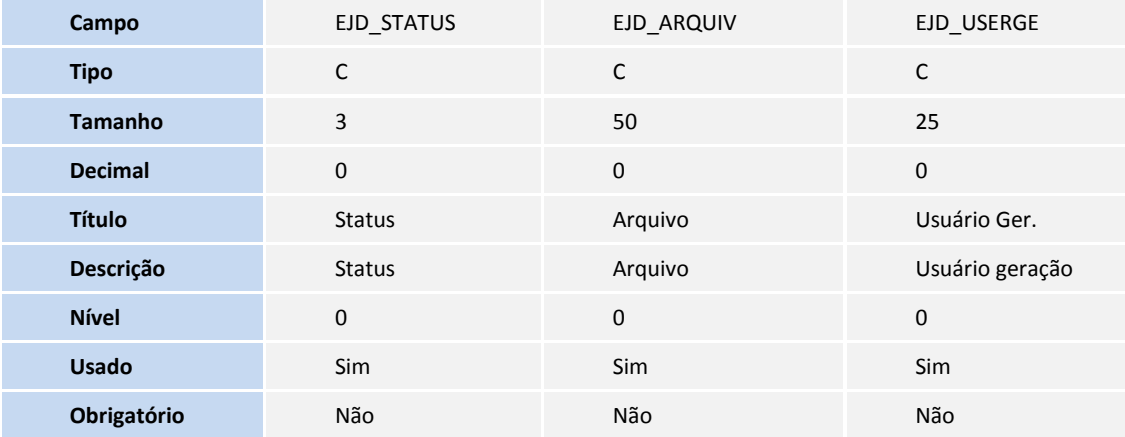

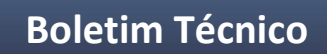

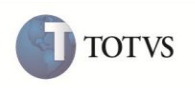

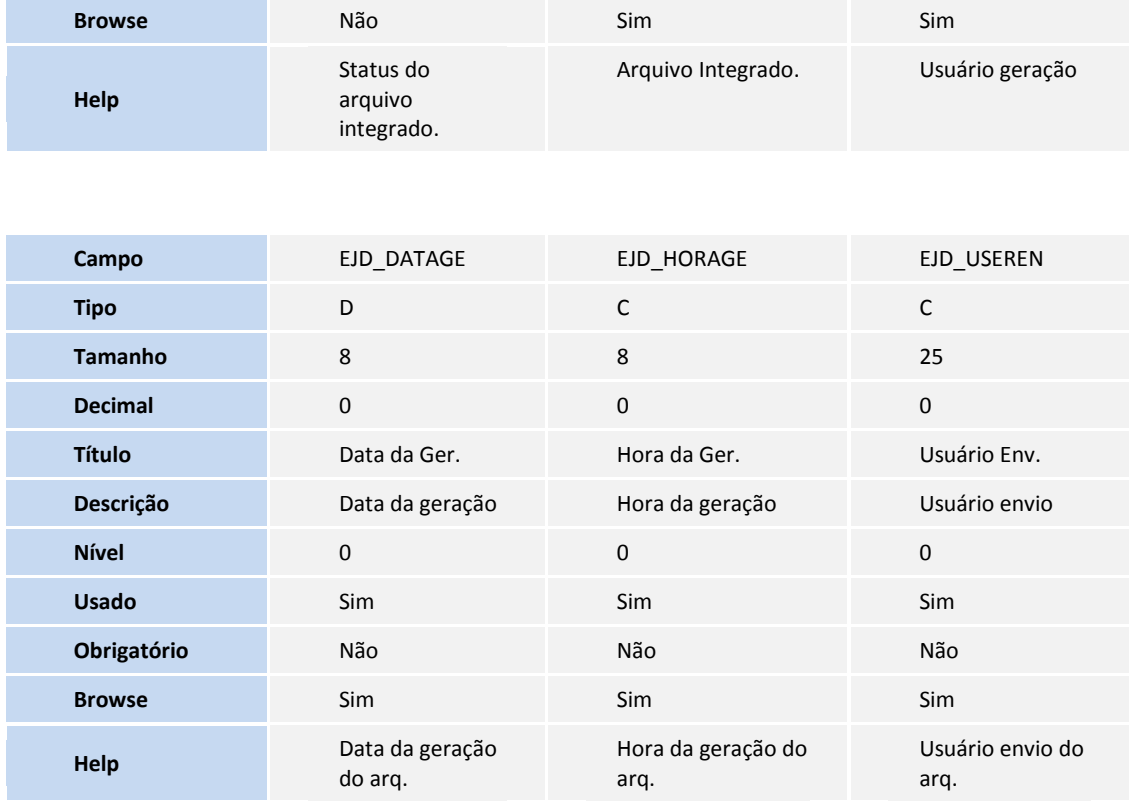

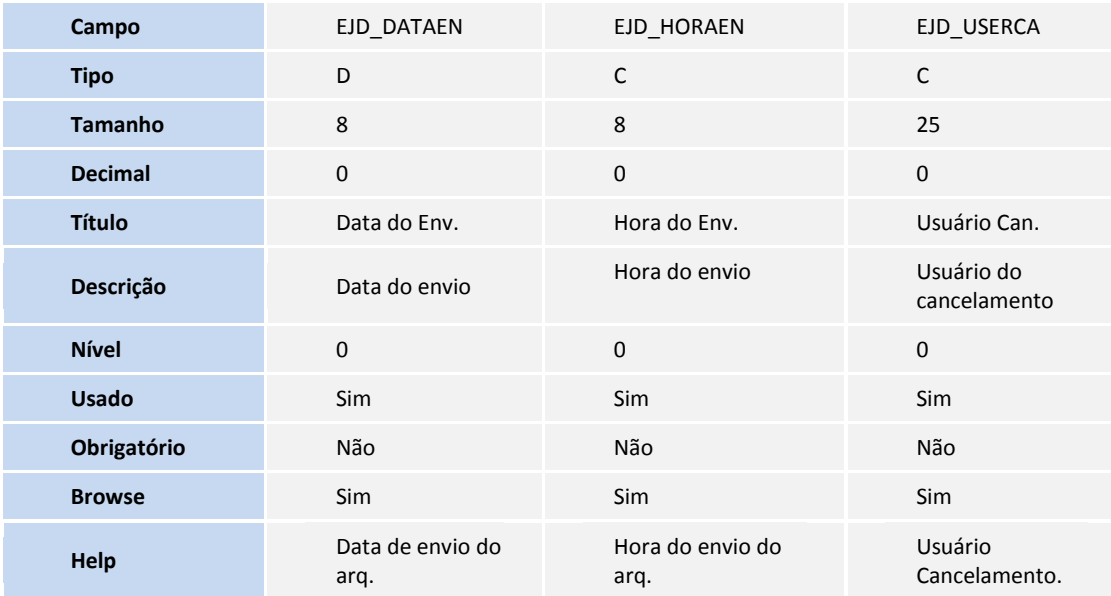

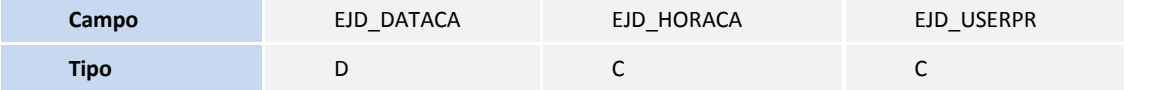

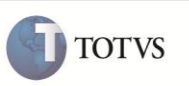

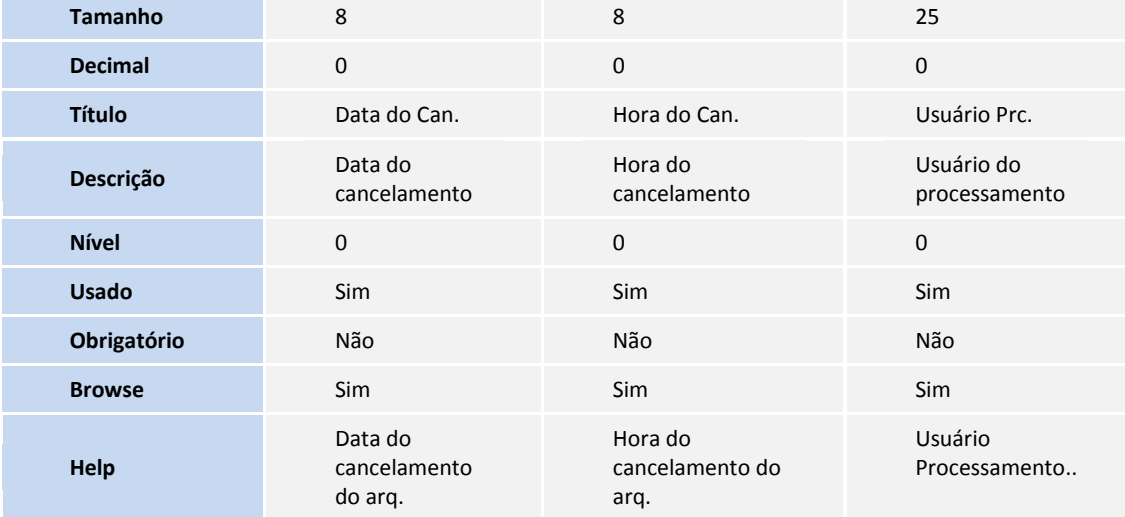

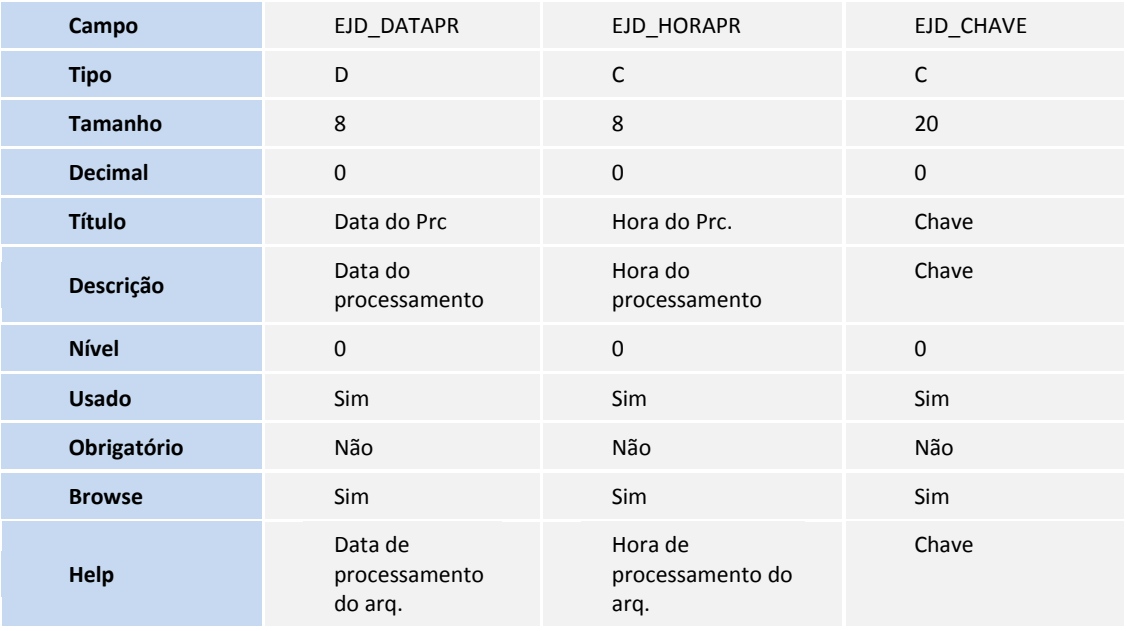

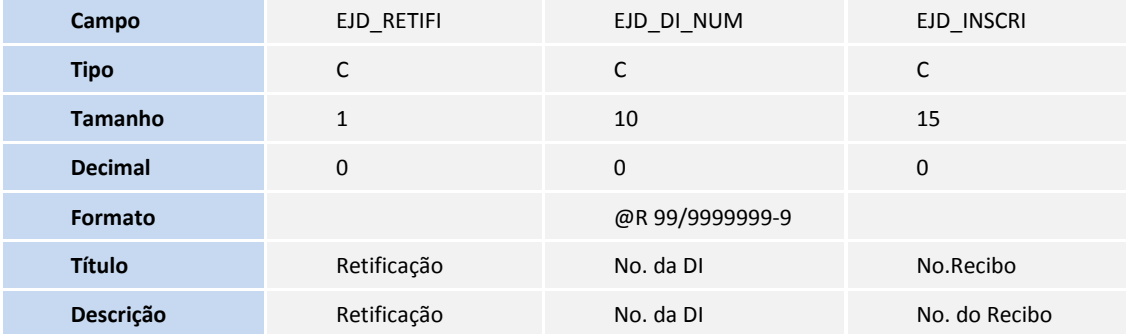

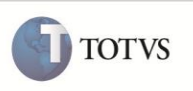

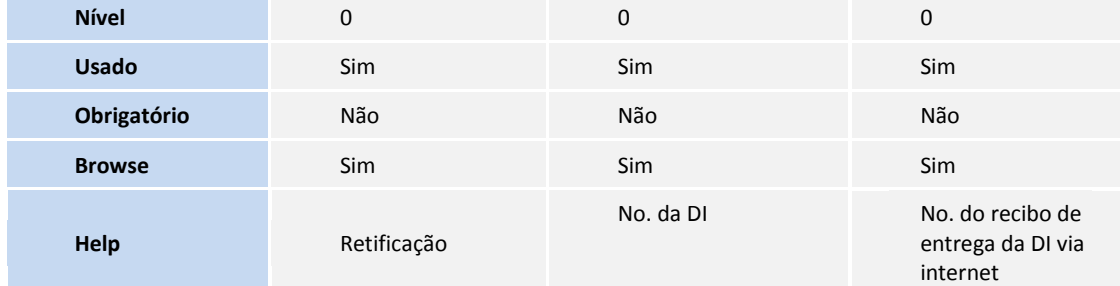

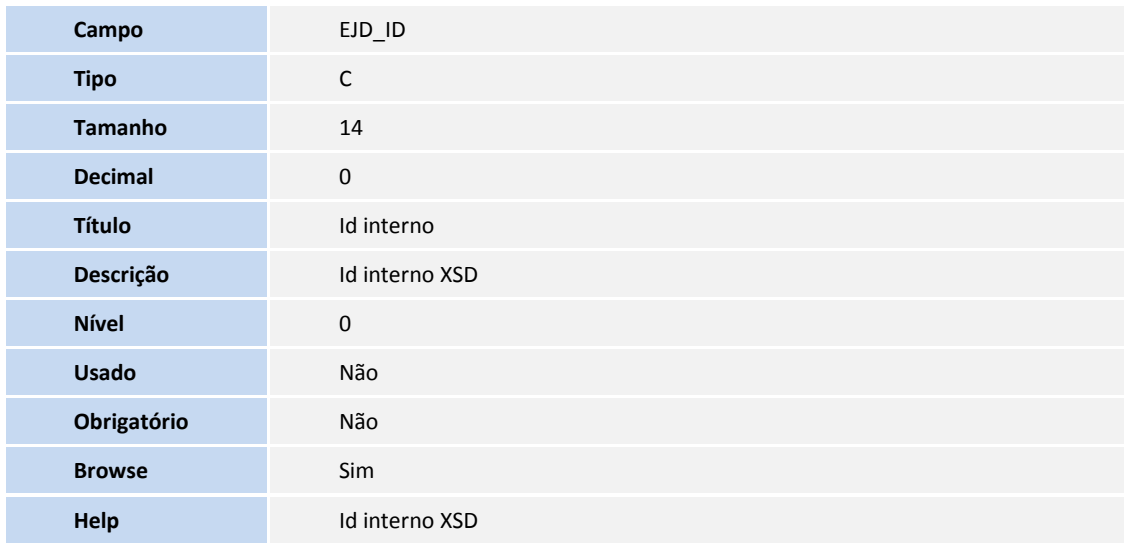

Tabela **EWQ** – **Parâmetros - Módulos Easy**:

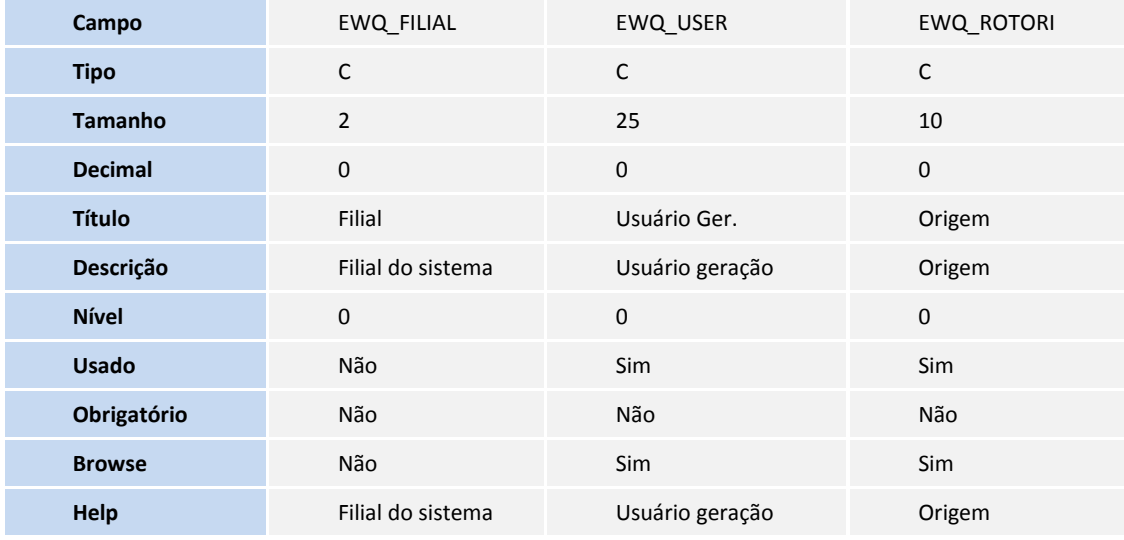

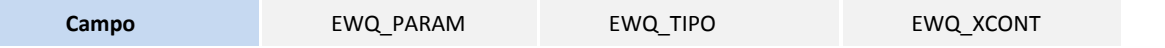

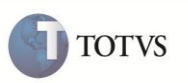

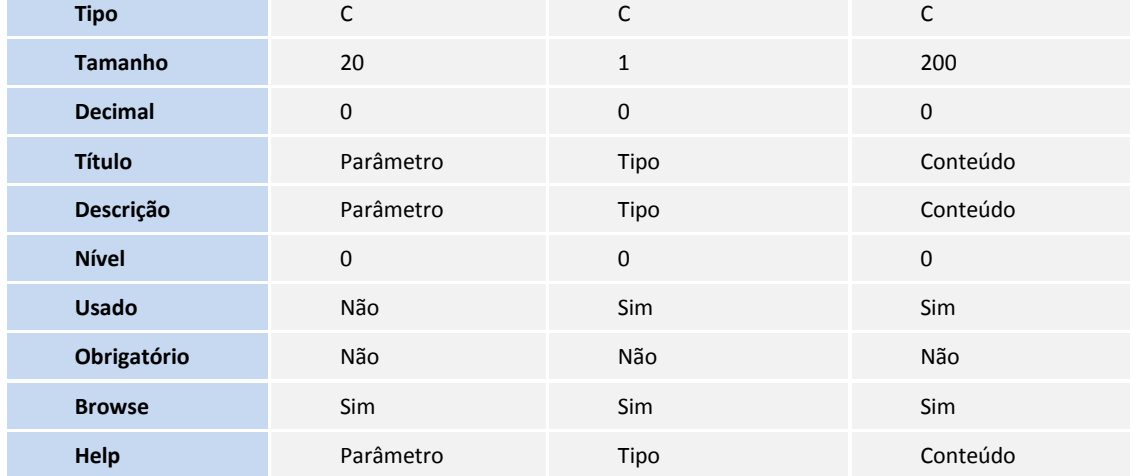

- 4. Alteração de **Campos** no arquivo **SX3 Campos**:
	- Tabela **SYZ Produto Zona Franca**:

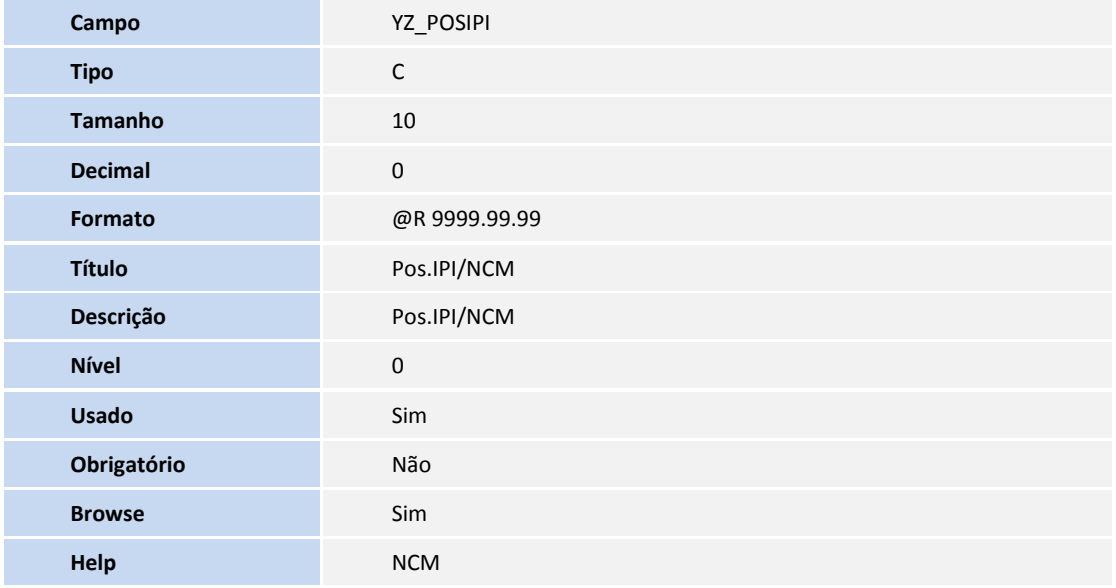

Tabela **SJB** – **Tipos de Declaração**:

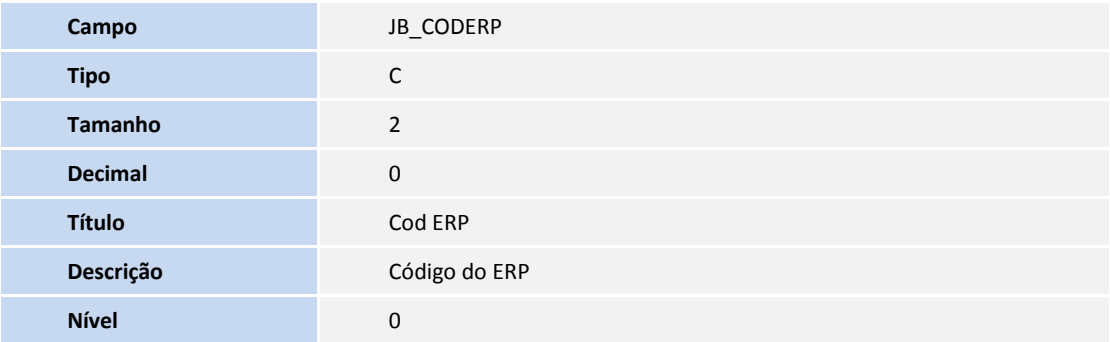

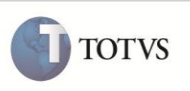

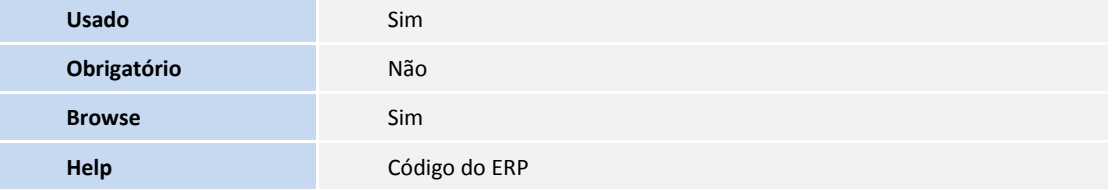

Tabela **SW8** – **Itens de Invoices**:

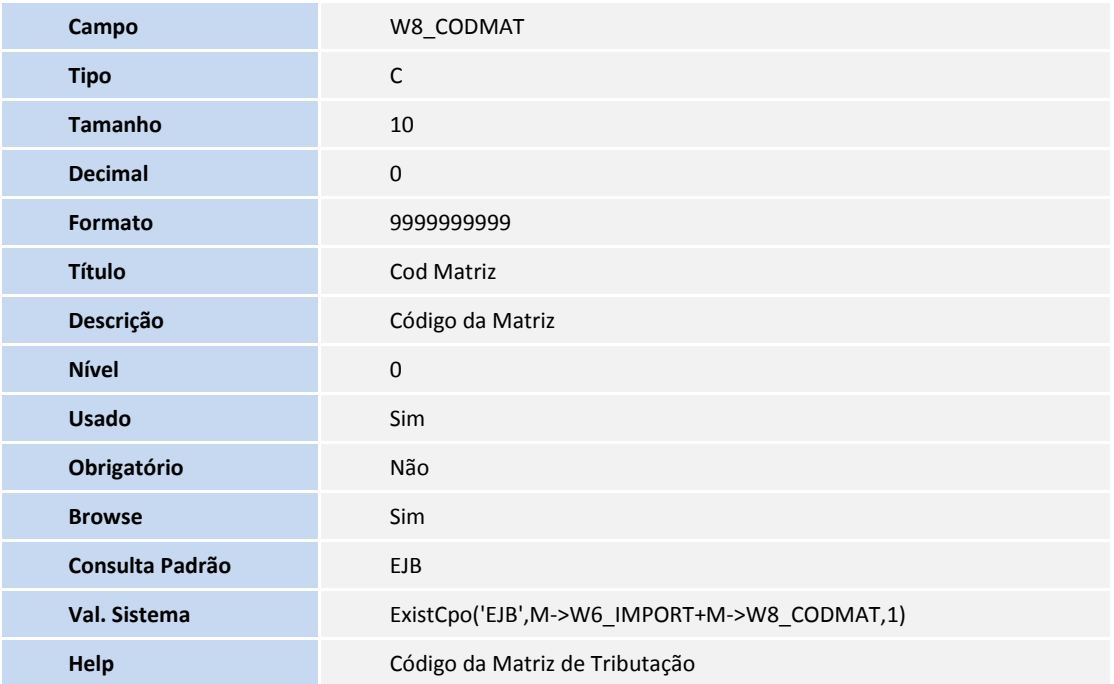

Tabela **SW1** – **Itens Solicitação Importação**:

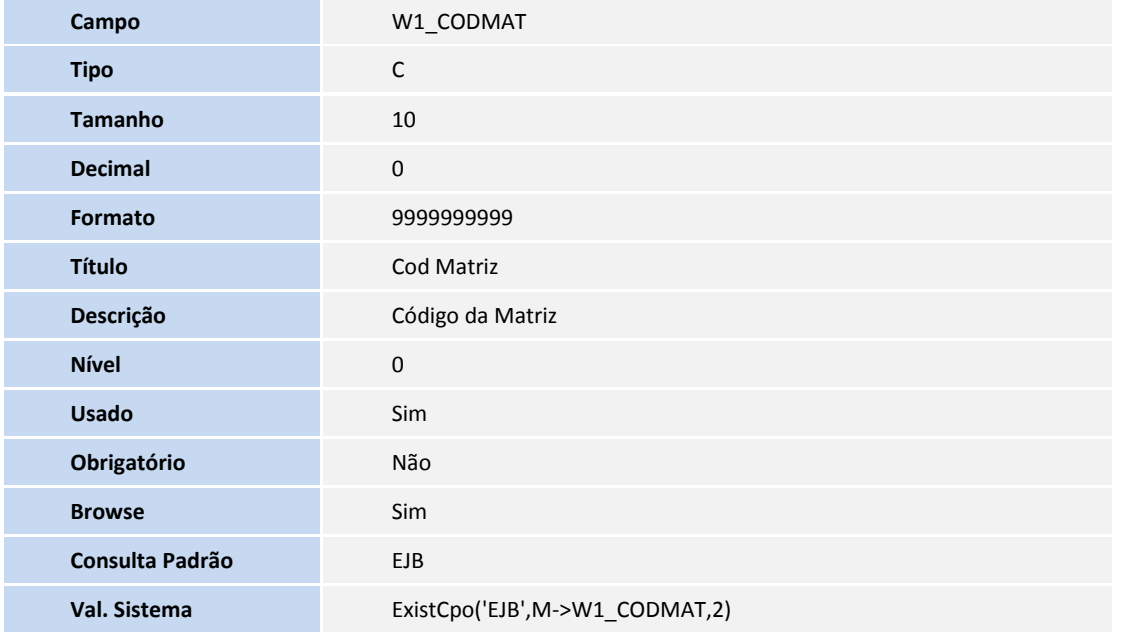

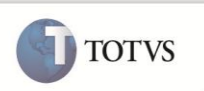

**Help** Código da Matriz de Tributação

### Tabela **EIJ** – **Tabela Adições Declaração Imp**:

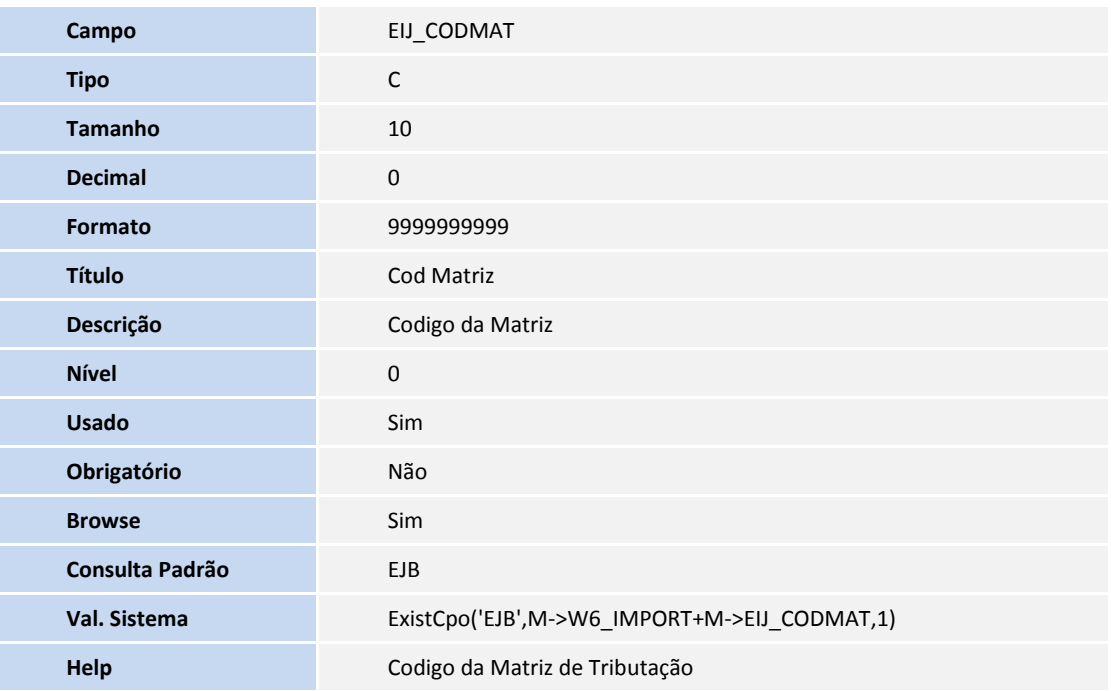

Tabela **SYT** – **Importadores / Consignatários**:

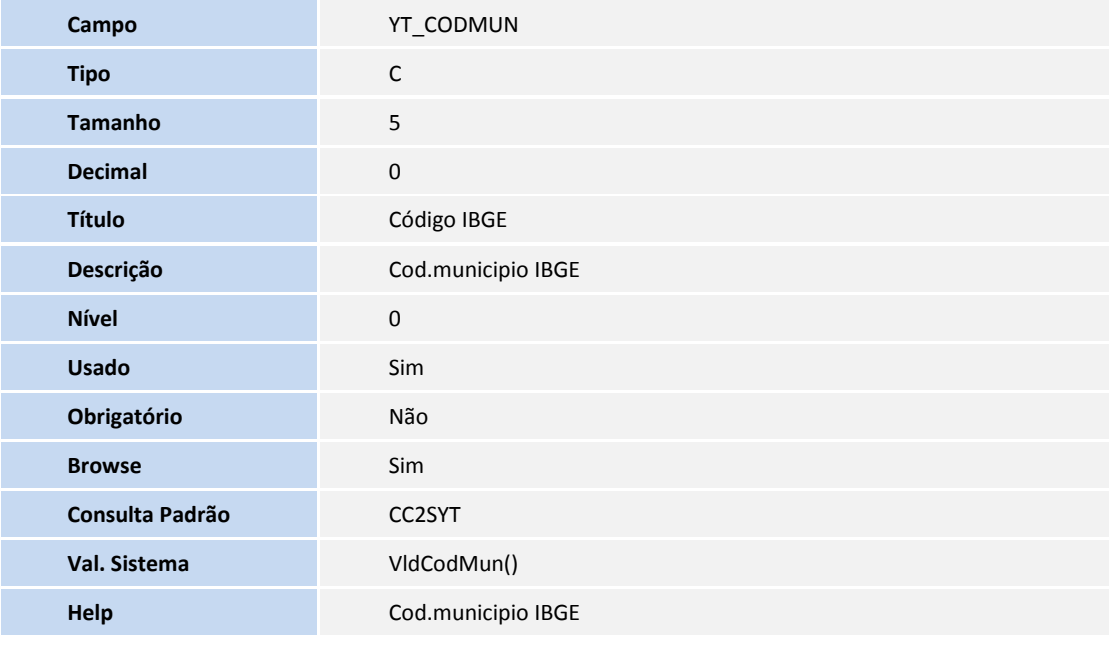

Tabela **SYA** – **Países**:

**Campo** YA\_SISEXP

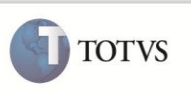

**Usado** SIGAEIC / SIGAEEC/SIGAEDC

- 5. Criação de **Gatilhos** no arquivo **SX7 Gatilhos:**
	- Tabela **EJB Matriz de Tributação**:

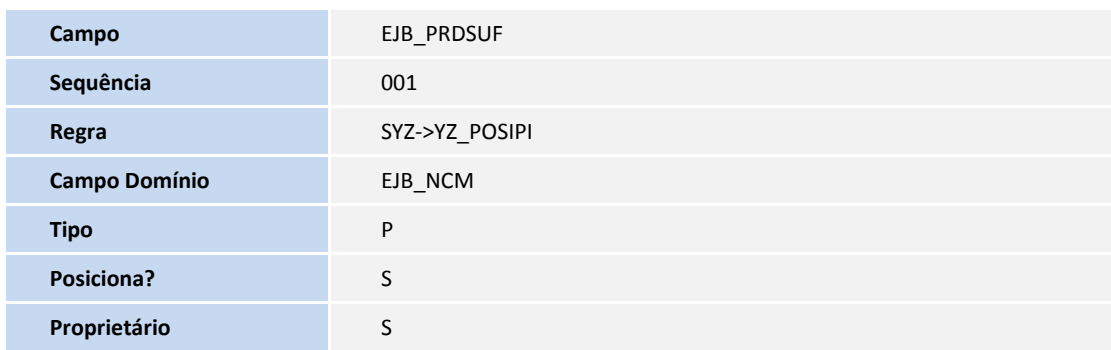

- 6. Criação de **Consulta Padrão** no arquivo **SXB Consulta Padrão**:
	- Tabela **EJC Cadastro de Tributos SUFRAMA de ICMS de Importação**:

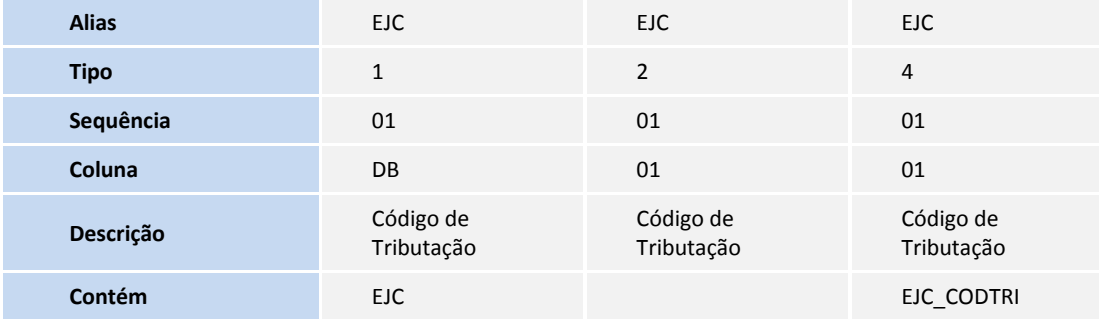

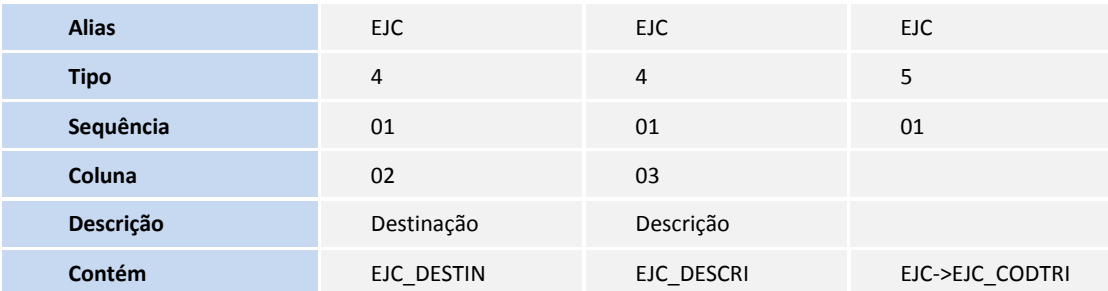

Tabela **EJB** – **Matriz de Tributação**:

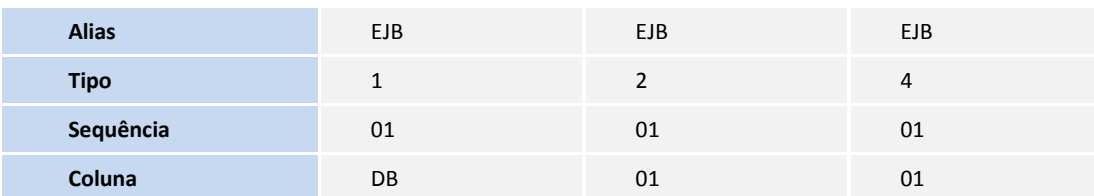

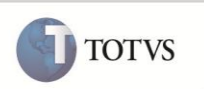

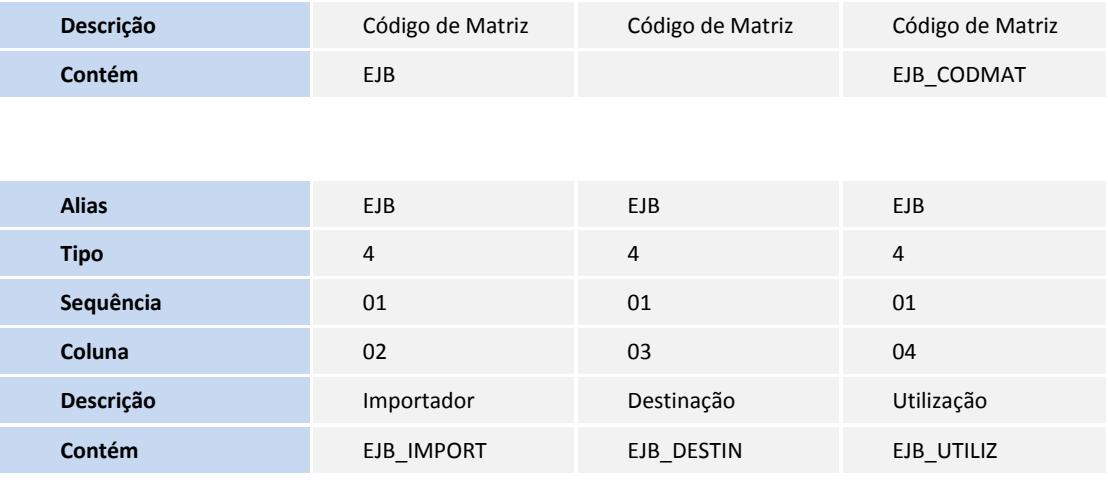

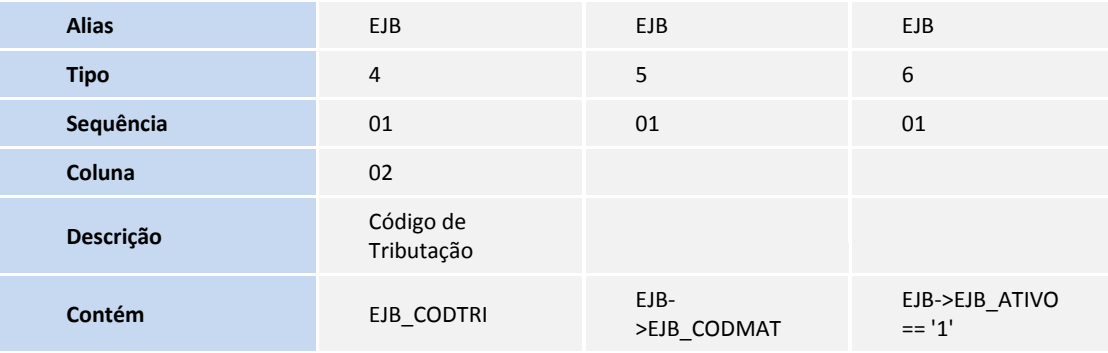

Tabela **CC2** – **Tabelas de municipios do IBGE**:

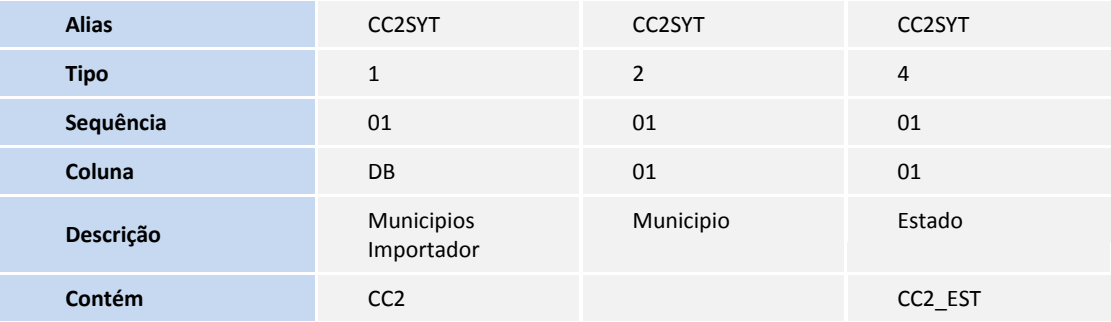

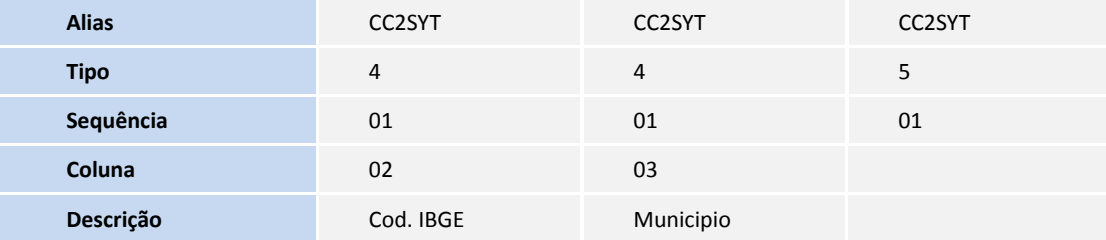

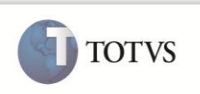

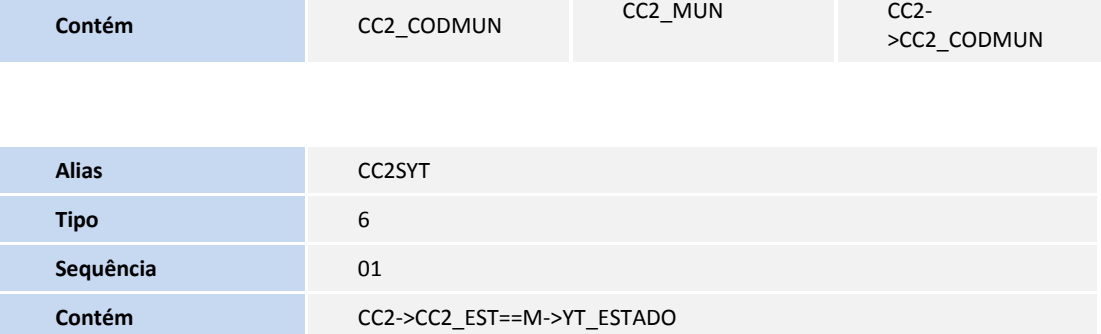

Tabela **SYZ** – **Produto Zona Franca**:

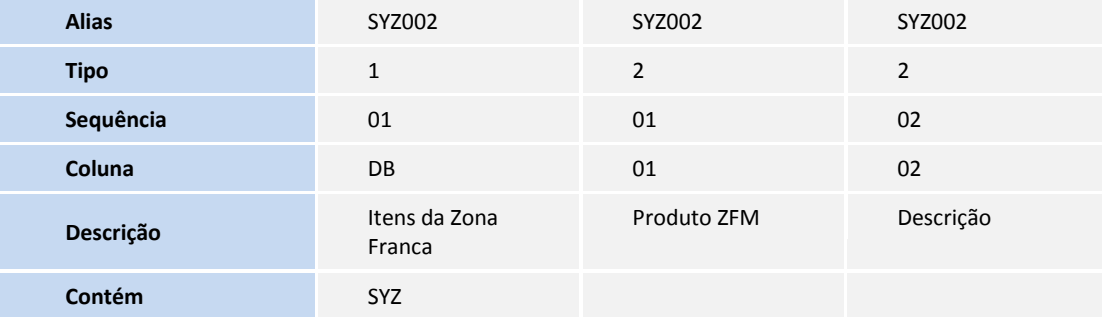

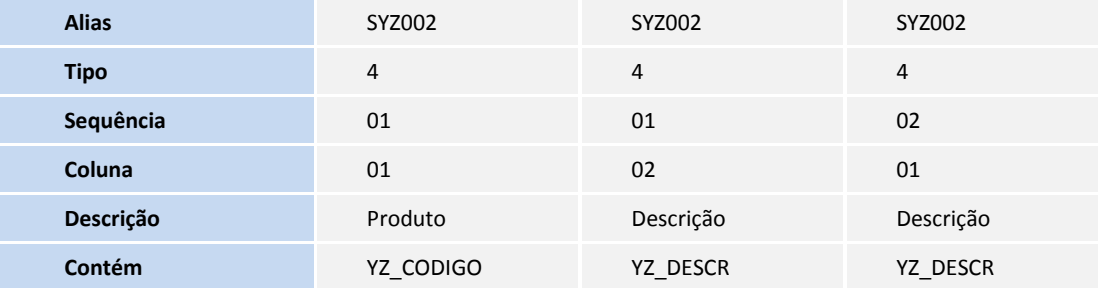

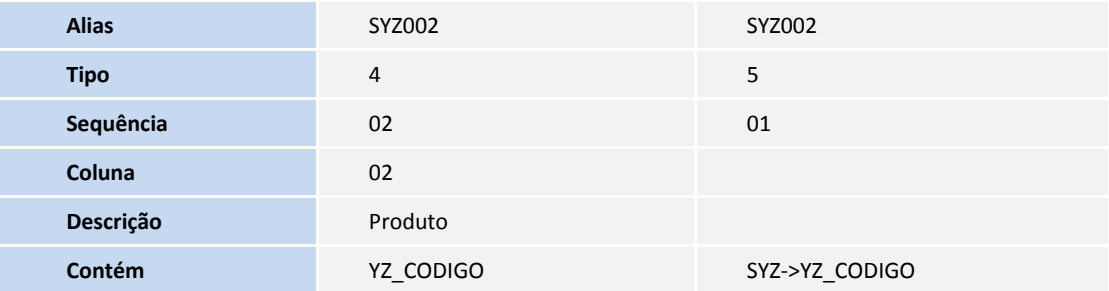

7. Criação de **Tabela Padrão** no arquivo **SX5** – **Tabela Padrão**:

Tabela **ZT** – **Destinação**:

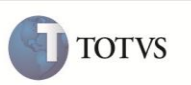

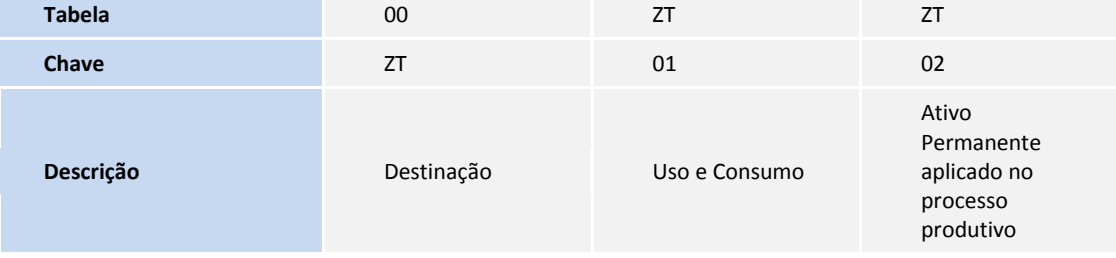

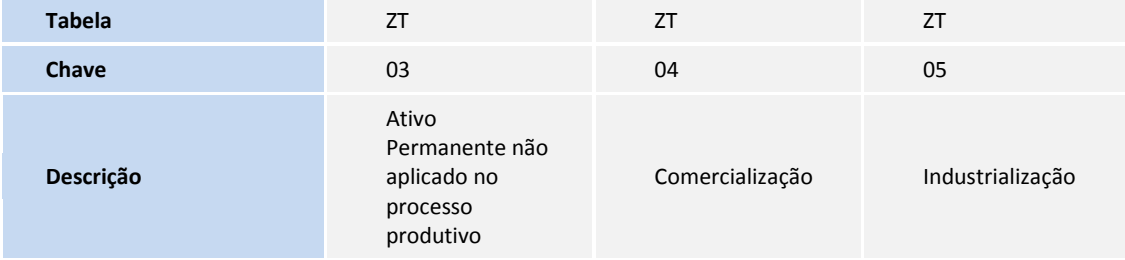

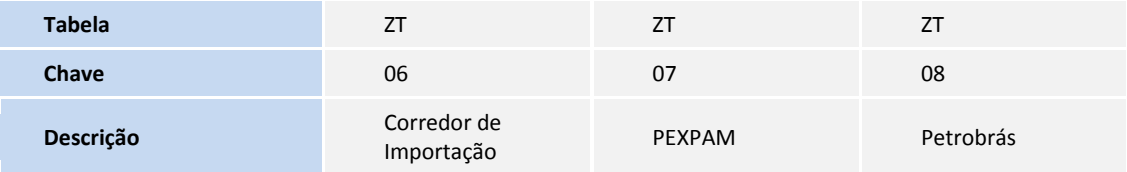

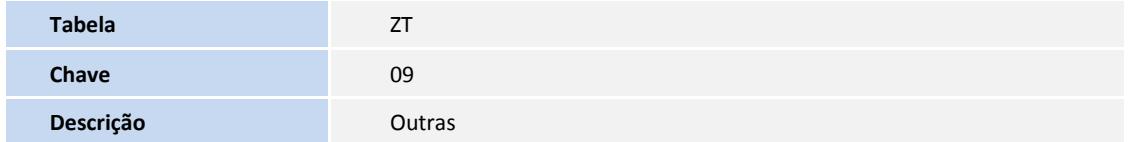

Tabela **ZU** – **Utilização**:

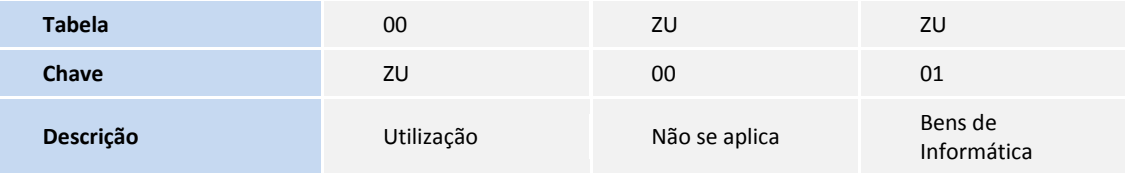

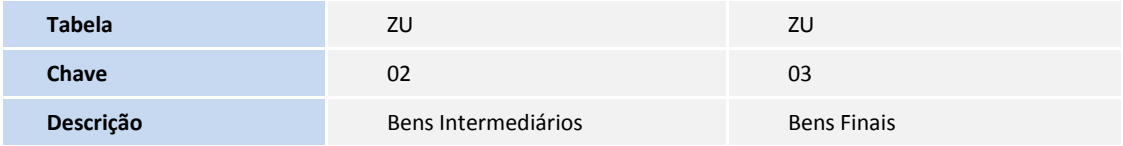

8. Criação de **Tabela Padrão** no arquivo **SX6** – **Parâmetros**:

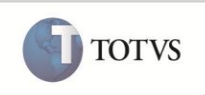

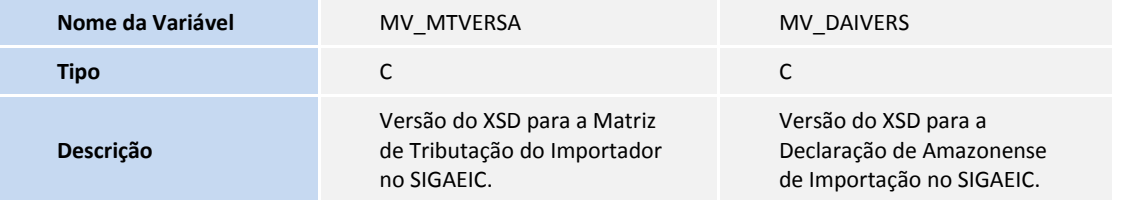

### **PROCEDIMENTOS PARA CONFIGURAÇÃO**

1. No **Configurador (SIGACFG)** acesse **Ambientes/Cadastro/Menu (CFGX013)**. Visualize a nova opção de menu do SIGAEIC, conforme instruções a seguir:

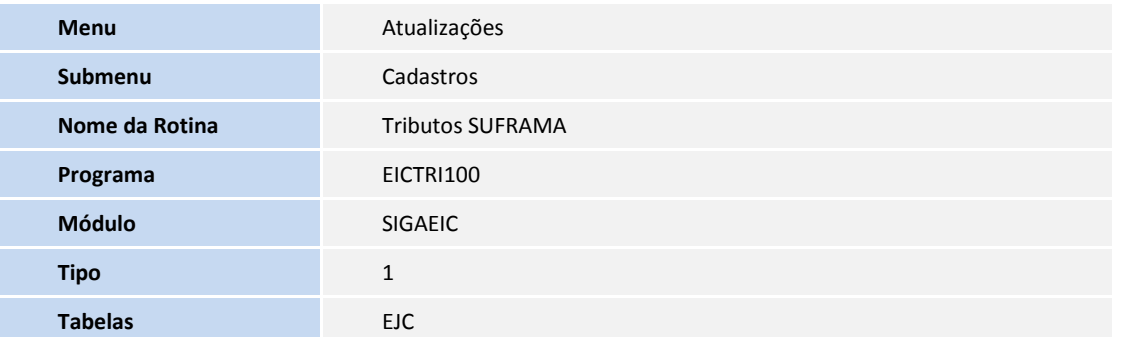

#### **PROCEDIMENTOS PARA UTILIZAÇÃO**

#### **Pré-Requisitos:**

- Ter instalado o TOTVS SERVICE SPED (TSS) versão 2.09 ou superior, onde possua o serviço **DIESERVICE** habilitado;
- Configure o parâmetro **MV\_SUFRAMA** com o conteúdo **.T.**;
- Configure o parâmetro **MV\_TEM\_DI** com o conteúdo **.T.**;
- Possua o campo **Cd. Pais S.E.** (**YA\_SISEXP)** do cadastro de países preenchido corretamente;
- Possua o cadastro do importador com os campos **Ins.Estadual (YT\_INSCR\_E)**, **Codigo IBGE (YT\_CODMUN)** preenchidos;
- Possua uma Solicitação de Importação.
- Possua um processo até na fase de Desembaraço.

#### **Sequencia 001:**

- 1. No **Easy Import Control (SIGAEIC)** acesse **Atualizações/Cadastro/Importadores (EICA005)**.
- 2. Selecione o Importador. Em **Ações Relacionadas**, clique em **Matriz de tributação**.
- 3. Clique em **Incluir**.
- 4. Informe todos os dados necessários, inclusive o campo **Coeficiente? (EJB\_COEFIC)**, que será utilizado para buscar o coeficiente do cadastro de **Tributos SUFRAMA**, ou seja, será o coeficiente normal ou coeficiente Optante pela Lei 2.826. Clique em **Confirmar** para a conclusão do registro.

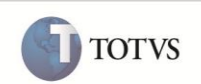

- 5. Em **Ações Relacionadas**, clique em **Envio da Matriz.**
- 6. É apresentado *wizard* para configuração do certificado digital da Declaração Amazonense de Importação. Clique em **Avançar.**
- 7. Informe o endereço URL onde está instalado o TSS. Clique em **Avançar.**
- 8. Selecione qual o tipo de certificado digital e de acordo com o tipo, informe os dados necessários. Clique em **Avançar**.
- 9. É apresentada a mensagem **Você concluiu com sucesso a configuração da integração do Protheus para o Totvs Services.** Clique em **Finalizar**.

É apresentado a rotina de **Envio da Matriz.**

- 10. No serviço **Envio da Matriz**, clique na ação **Config. Diretorio.**
- 11. Informe o diretório onde serão importados os arquivos XML da Matriz de Tributação. Clique em **Confirmar**.
- 12. No serviço **Envio da Matriz**, clique na ação **Config. Versao XSD.**
- 13. Informe a versão do XML que será criada. Clique em **Confirmar.**

### Importante

Não há necessidade de configurar mais de uma vez o diretório e a versão do XML.

- 14. Na pasta **Gerado**, clique na ação **Gerar XML**.
- 15. É apresentada a mensagem **Arquivo gerado com sucesso.** Clique em **OK**.
- 16. Acesse o site do SEFAZ [\(http://online.sefaz.am.gov.br/sinf2004/di/\)](http://online.sefaz.am.gov.br/sinf2004/di/) e importe o arquivo XML da Matriz de tributação manualmente.
- 17. No **Easy Import Control (SIGAEIC)** acesse **Matriz de Tributação**, clique na pasta **Gerado**, selecione o arquivo XML e clique na ação **Enviar**.
- 18. É apresentado a mensagem de confirmação **O arquivo foi importado com sucesso?** Caso a importação do arquivo XML no site ocorreu com sucesso. Clique em **Sim**.

Observe que o arquivo esta na pasta **Enviados**.

- 19. Na pasta **Enviados**. Selecione o arquivo XML e clique na ação **Processar**, para que o mesmo possa ser processado.
- 20. Clique em **Sim** para confirmar a operação.
- 21. Na pasta **Processados**, selecione o arquivo XML e clique duas vezes para que possa ser visualizado via browse.

### Importante

A ação **Cancelar** pode ser executa em todas as pastas, como também a visualização dos arquivos XML. A ação **Config. TSS** permite que seja realizado novamente a configuração do certificado digital.

#### **Sequencia 002:**

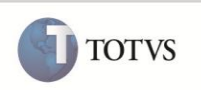

- 1. No **Easy Import Control (SIGAEIC)** acesse **Atualizações/Desembaraco/Solic. Importacao (EICSI400)**.
- 2. Selecione a SI e clique em **Alterar**.
- 3. Nos itens da SI, informe o código da matriz de tributação no campo **Cod Matriz (W1\_CODMAT)**. Em seguida, Clique em **Confirmar**.

#### **Sequencia 003:**

- 1. No **Easy Import Control (SIGAEIC)** acesse **Atualizações/Desembaraco/Manutenção (EICDI502).**
- 2. Selecione o processo e clique em **Alterar**.
- 3. Em **Ações Relacionadas**, clique em **Invoices**.
- 4. Em **Ações Relacionadas**, clique em **Incluir**.
- 5. Informe os dados necessários para a Invoice. Clique em **Confirmar**.
- 6. Selecione o item da invoice. Informe os dados necessários e o código da matriz no campo **Cod Matriz**. Clique em **OK**.

# Importante

Caso seja informado no item da SI o código da matriz de tributação será carregado automaticamente.

- 7. Após realizado esse procedimento para todos os itens. Clique em **Confirmar**.
- 8. Em **Ações Relacionadas**, clique em **Reg. Trib**.
- 9. Informe os dados necessários, em seguida, clique em **Grava Itens**. Em seguida, clique em **Confirmar**.
- 10. Clique em **Confirmar**.
- 11. Em **Ações Relacionadas**, clique em **Adições**.
- 12. Em **Ações Relacionadas**, clique em **Gera Adi**.
- 13. Clique em **Confirmar**.
- 14. Na pasta **D.i.**, informe os dados necessários, inclusive os campos **No. Da DI/DA (W6\_DI\_NUM)** e **Registro DI(W6\_DTREG\_D)**. Clique em **Confirmar**.
- 15. Confirme a gravação. Clique em **Sim**.
- 16. Selecione o processo e clique na opção **DAI**.

# Importante

Caso o certificado digital não tenha sido configurado na rotina **Matriz de Tributação** ao acessar a rotina **DAI**, será apresentado o *Wizard* para que seja realizado a configuração, pois sem esta configuração não será possííel a geração da assinatura digital.

17. No serviço **Envio da DAI**, clique na ação **Config. Diretorio** e informe o diretório onde serão importados os arquivos XML da Declaração Amazonense de Importação. Clique em **Confirmar**.

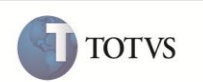

18. No serviço **Envio da DAI**, clique na ação **Config. Versao XSD** e informe a versão do XML que será criada. Clique em **Confirmar**.

## *Importante*

Não há necessidade de configurar mais de uma vez o diretório e a versão do XML.

19. Após realizado toda a configuração de diretório e versão. Na pasta **Gerado**, clique na ação **Gerar XML**.

### Importante

Caso já tenha sido gerado um arquivo XML para o processo selecionado, será apresentado uma tela para confirmação para retificação.

- 20. É apresentado a confirmação da **Arquivo gerado com sucesso.** Clique em **OK**.
- 21. Na pasta **Gerado**, selecione o arquivo XML e clique na ação **Enviar**.
- 22. É apresentado o *wizard* para envio manual do arquivo XML ao site da SEFAZ. Clique em **Avançar**.
- 23. Acesse o site da SEFAZ [\(http://online.sefaz.am.gov.br/sinf2004/di/\)](http://online.sefaz.am.gov.br/sinf2004/di/) e importe o arquivo XML da Declaração Amazonense de Importação manualmente.

Assim que o arquivo for importado com sucesso será informado um número de recibo, copie**.**

- 24. No **Easy Import Control (SIGAEIC)** na rotina **Declaração Amazonense de Importação**, com o número de recibo gerado, clique em **Avançar**.
- 25. Informe o número de recibo e clique em **Avançar**.
- 26. Clique em **Finalizar** para registrar o número de recibo. O status do arquivo XML será enviado.

Observe que o arquivo esta na pasta **Enviados**.

- 27. Na pasta **Enviados**, selecione o arquivo XML e clique na ação **Processar**, para que o mesmo possa ser processado.
- 28. Clique em **Sim** para confirmar a operação.
- 29. Na pasta **Processados**, selecione o arquivo XML e clique duas vezes para que possar ser visualizado via *browse*.

#### Importante

A ação **Cancelar** pode ser executa em todas as pastas, como também a visualização dos arquivos XML. A ação **Config. TSS** pode ser realizado novamente a configuração do certificado digital.

#### **INFORMAÇÕES TÉCNICAS**

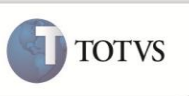

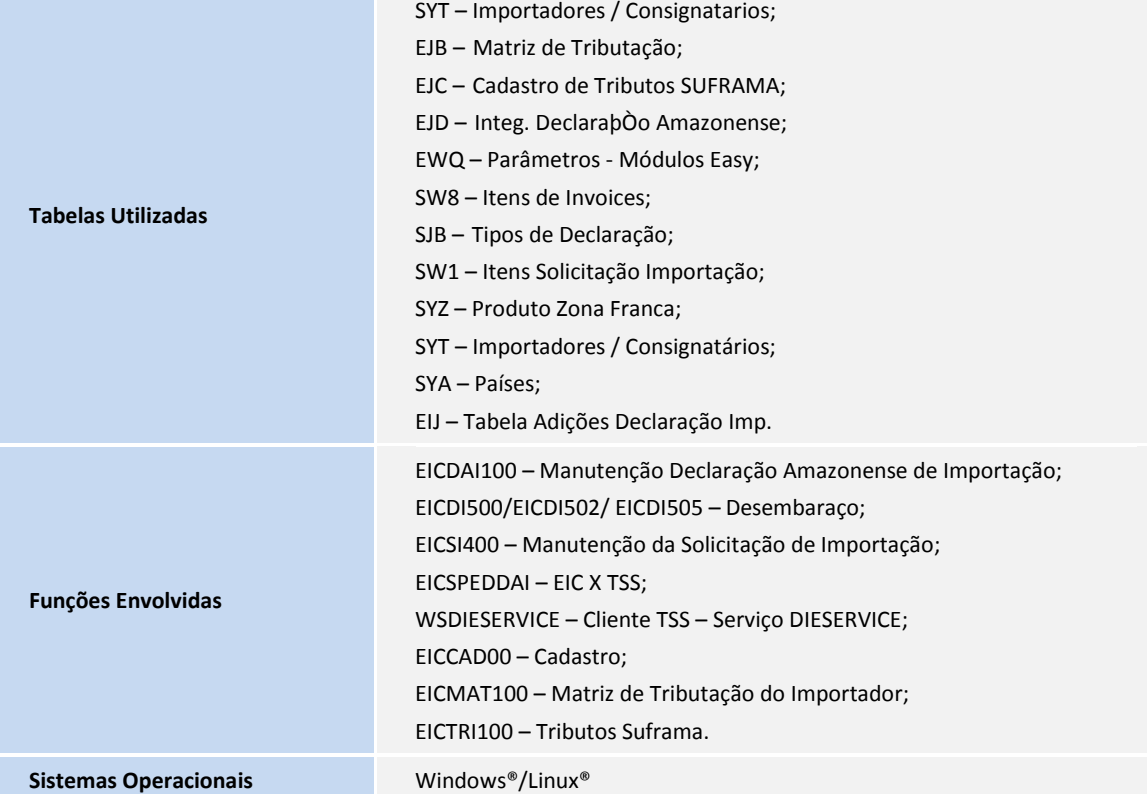